Bei manchen Seiten ist es schwierig zu ermitteln, **wo** die entsprechende Seite in der Menüstruktur der Rottweiler Bilder zu finden ist.

Der "etwas" einfachere Fall ist z.B. folgender:

Beispiel1: (der "etwas" einfachere Fall)

Nach der Suche mit **neckarburg** und

nach Anklicken von 24. Hofgut Neckarburg wird oben in der Eingabezeile des Browsers **http://rottweil.net/frame/Themen/1999/Dezember1999/Neckarburg/Hofgut/frame.php** angezeigt.

Das bedeutet, dass die Seite unter **Themen**⇒**1999**⇒**Dezember1999**⇒**Neckarburg**⇒**Hofgut** zu finden ist. (Weitere Seiten zum Hofgut befinden sich in diesem Verzeichnis)

Beispiel2: (der schwer zu überblickende Fall)

Nach der Suche mit **testturm** und nach Anklicken von 27. Dimension Standort Berner Feld wird oben in der Eingabezeile des **Browsers** 

#### **http://rottweil.net/frame/20150507-212318A-Heinz/20150720-163909G-stetz/20150720- 164432I-stetz/20130912-065112A-nlh/frame.php**

angezeigt.

Hier müssen Sie anderst vorgehen:

Sie klicken im Menü Hauptnavigation links oben den Button **K** Nach oben Und es wird die Seite

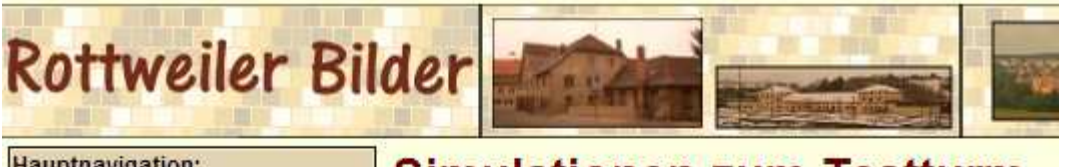

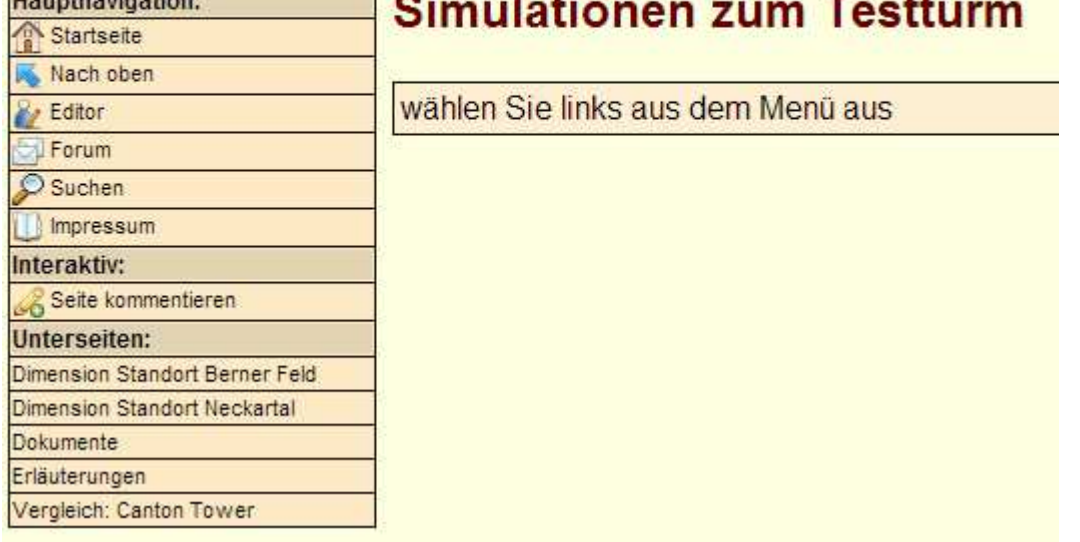

Dasselbe wiederholen sie und sehen nacheinander die Seiten

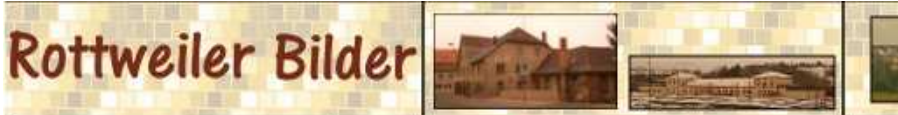

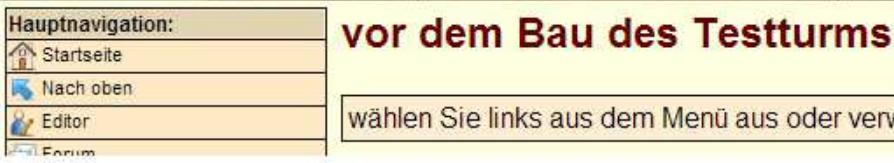

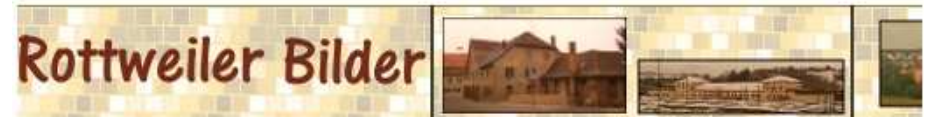

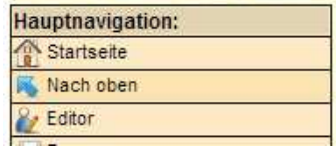

# **TKE-Testturm**

In diesem Ordner finden Sie alles zum TKE

verw

Mit einem weiteren Klick auf  $\overline{\phantom{1}}$  Nach oben sind Sie auf der Startseite der Rottweiler Bilder angelangt

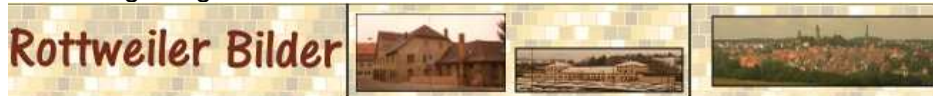

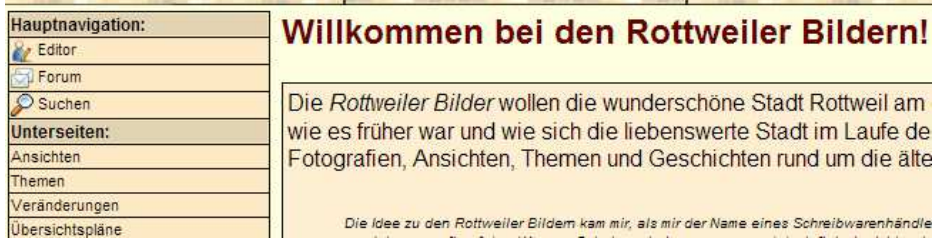

## **Ubersichtspläne**<br>Jetzt wissen Sie, dass die Seite unter

## **TKE-Testturm**⇒**vor dem Bau des Testturms**⇒**Simulationen zum Testturm**  eingeordnet ist.

Sie finden die Seite dann (leider nicht mit den identischen Verzeichnisnamen) unter:

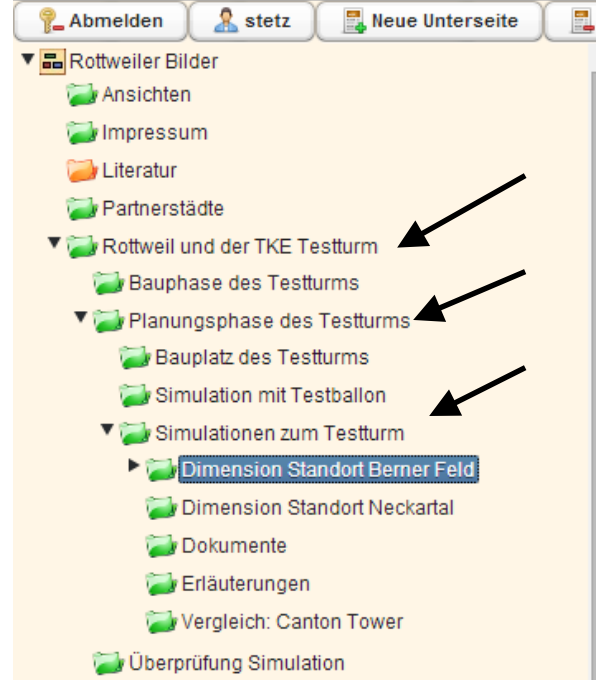

## **Erstellung der neuen Seite**

Nach der Anmeldung im Editor erscheint folgendes Bild:

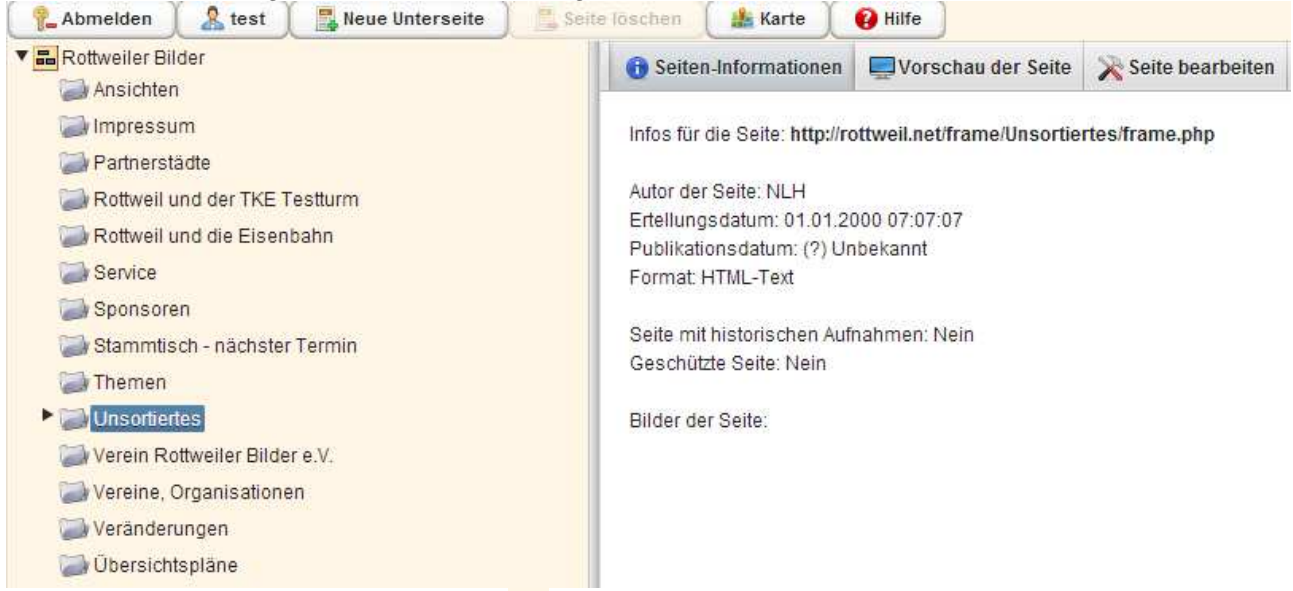

Nun wird durch Anklicken der Zeichen in und ► das Verzeichnis gewählt, in dem die neue Seite erstellt werden soll.

Im Beispielfall muss es dann so aussehen:

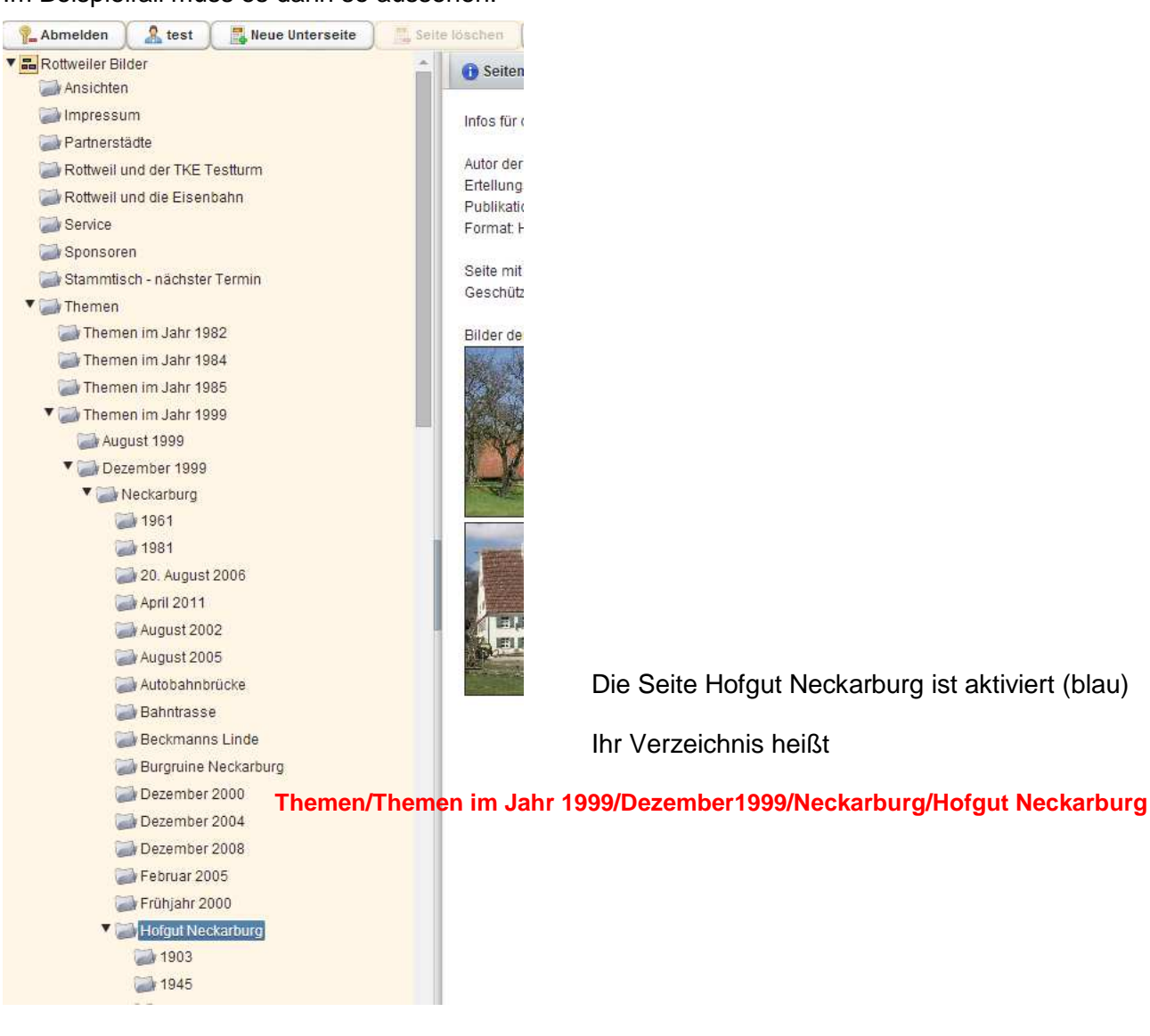

Nachdem diese Standortwahl der Seite erledigt ist klickt man einmal den Button an und erzeugt damit seine neue, noch leere Seite am richtigen Ort.

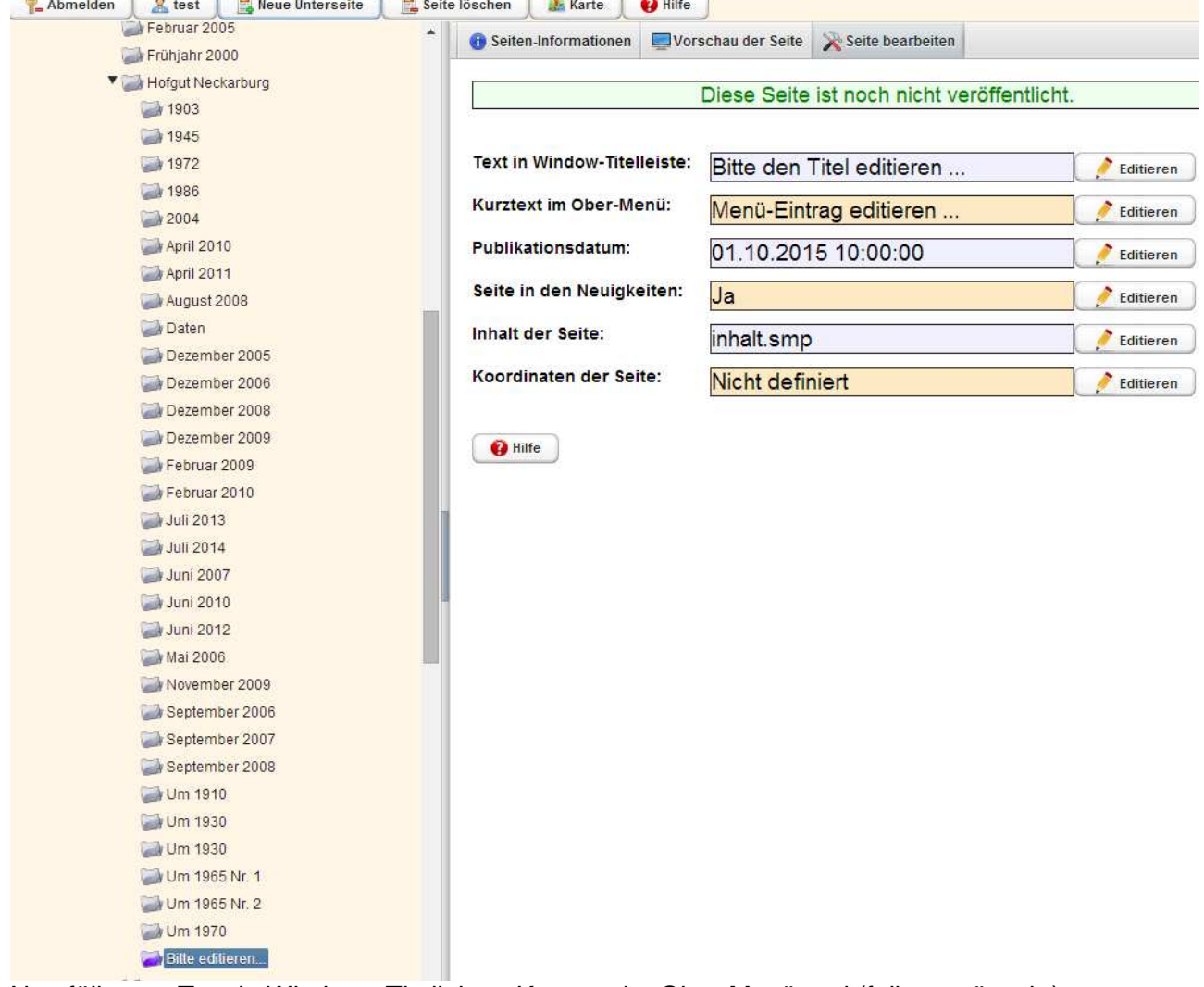

Nun füllt man Text in Windows-Titelleiste, Kurztext im Ober-Menü und (falls gewünscht) Koordinaten aus, indem man jeweils **Editieren** anwählt. Danach seiht es dann so aus:

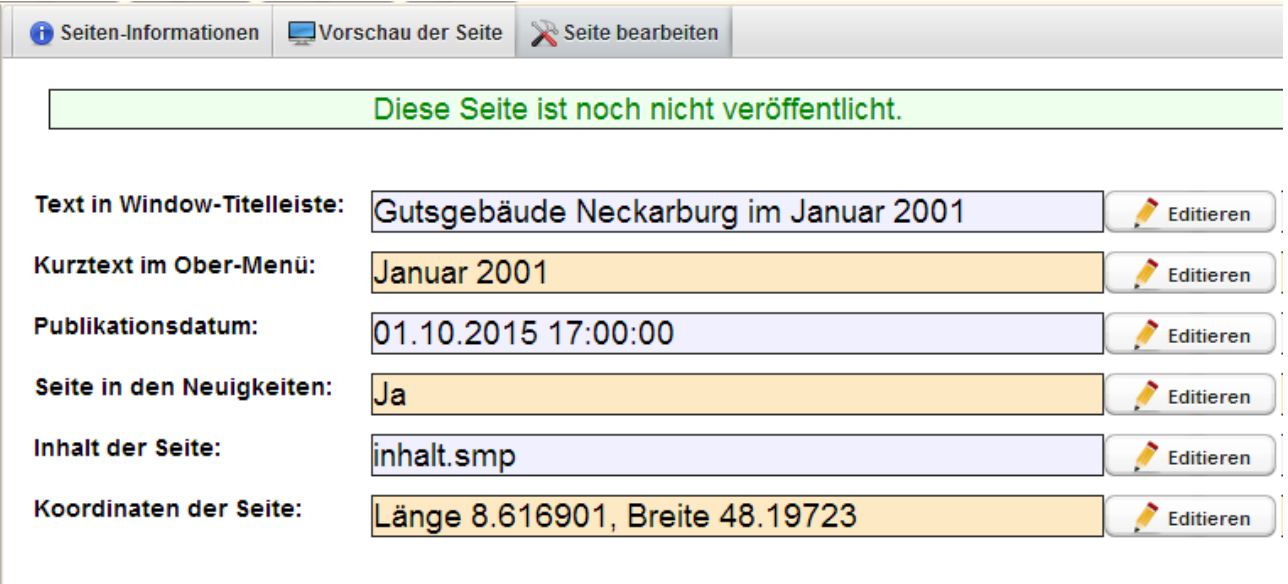

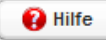

## Zur Bearbeitung der Seite wählt man nun **Seite bearbeiten** und ist nun im Editor:

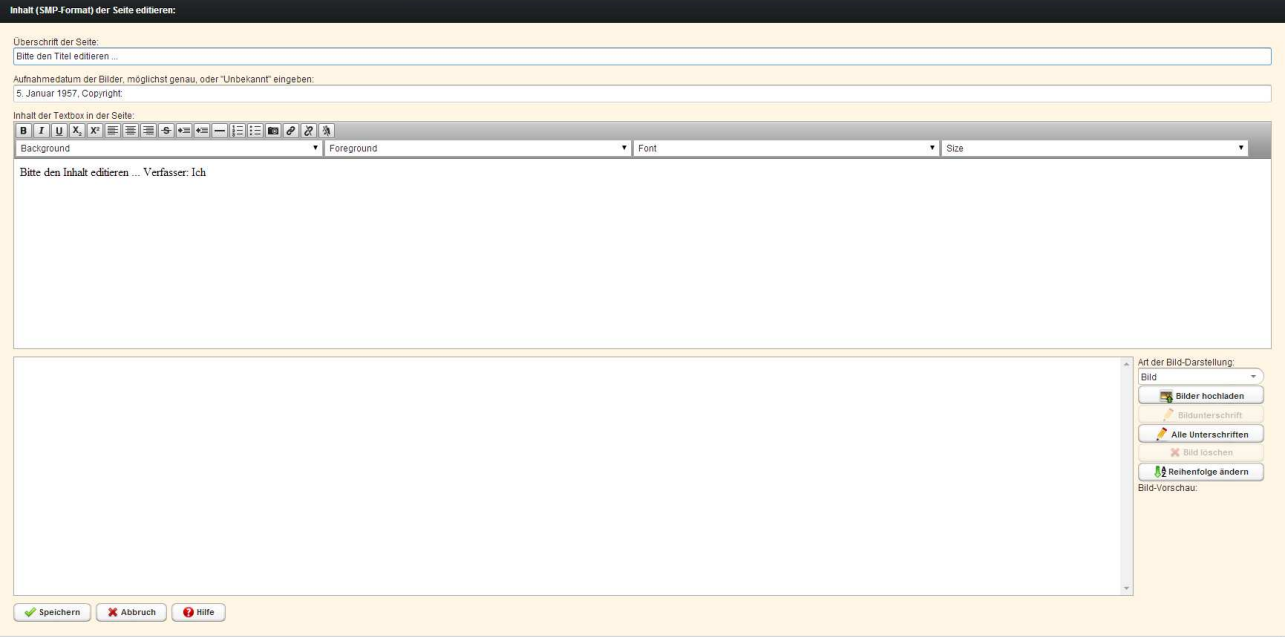

## Füllen Sie bitte zuerst die Felder Überschrift und Aufnahmedatum links oben aus:

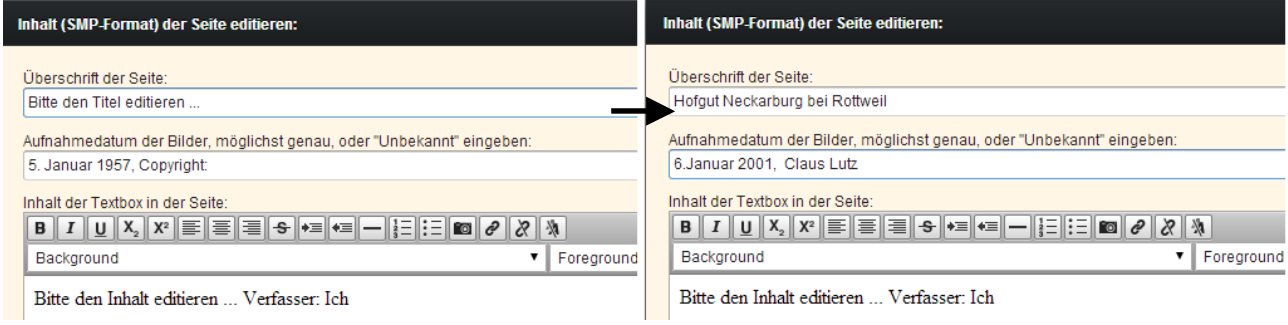

## Dann geben Sie den Text ein, der in der hellbraunen Textbox erscheinen soll

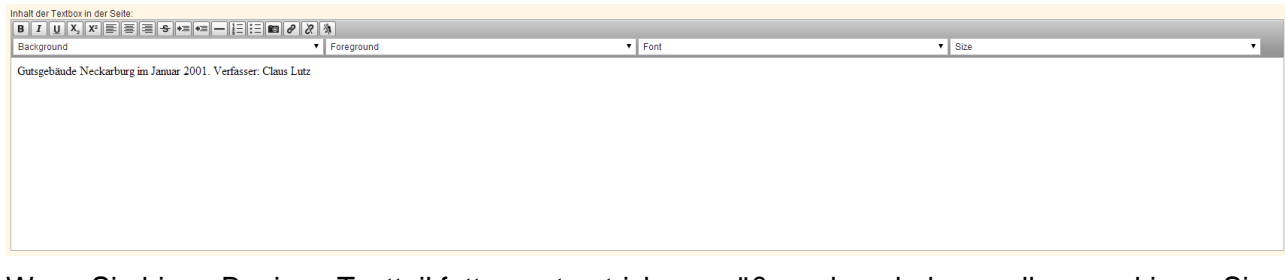

Wenn Sie hier z.B. einen Textteil fetter, unterstrichen, größer oder... haben wollen, markieren Sie diesen Text und wählen die entsprechenden Symbole an.

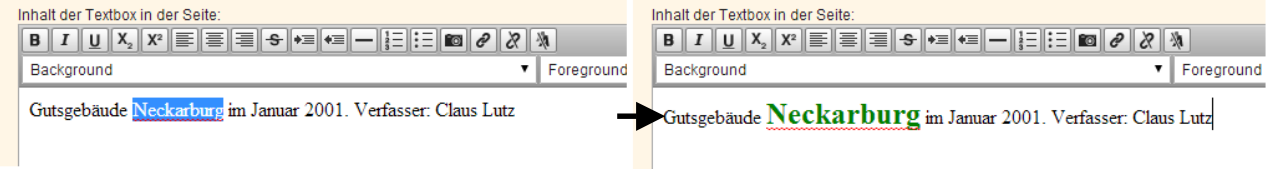

Wenn Sie keine hellbraune Textbox wollen, können Sie den gesamten Text dort weglöschen.

Nun laden Sie bitte Ihr Bild hoch (oft auch mehrere), die man auf der Seite sehen soll. Beim Beispiel die JPG-Datei mit dem Namen 100.jpg.

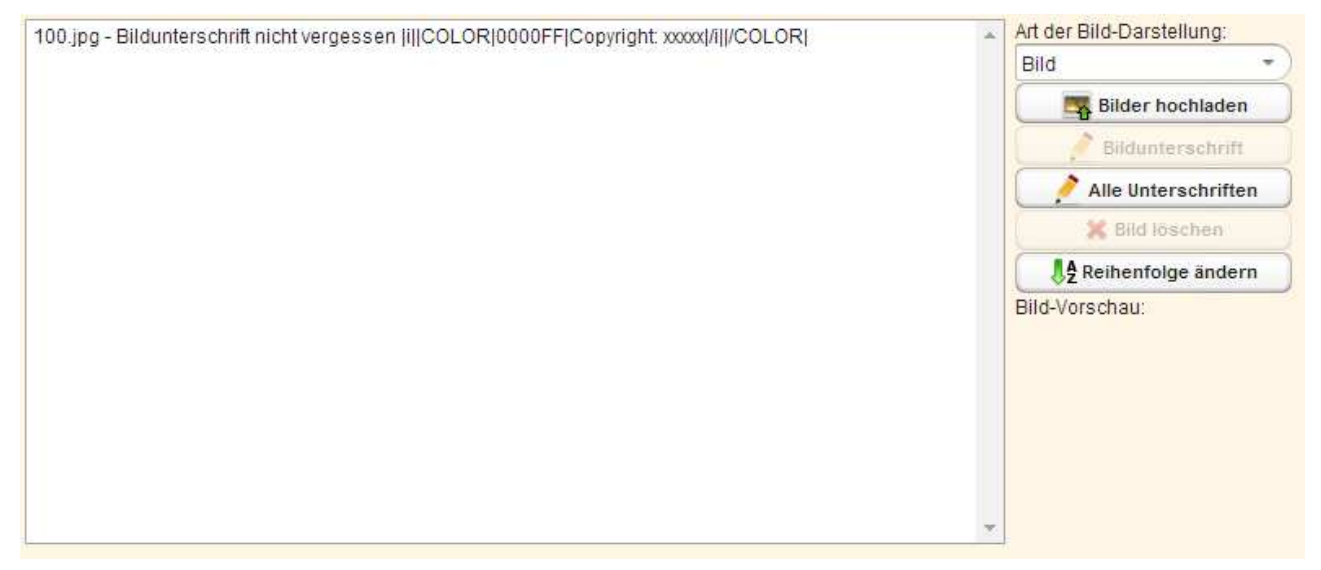

**Wichtig** ist, dass Sie nun die **Bildunterschrift** eingeben. Dazu klicken Sie das Bild an, es sieht dann so aus:

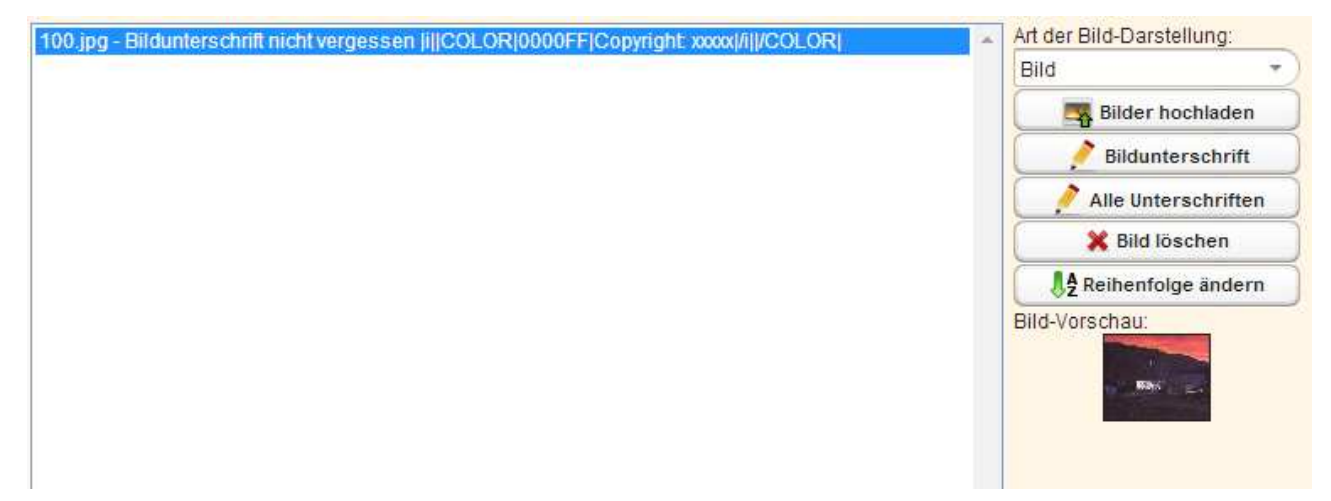

Bei mehreren Bildern können Sie sich die Arbeit auch erleichtern, wenn Sie **Alle Unterschriften** wählen, dort den gemeinsamen Anteil aller Bildunterschriften eingeben und anschließend nur noch den Textteil, der zu dem jeweiligen Bild gehört abändern bzw. ergänzen.

Mit Art der Bilddarstellung können Sie Ihr Bild z.B. auch so einstellen, dass es als Panoramabild ausgegeben wird.

Bei mehreren Bildern haben Sie außerdem die Möglichkeit einer SimpleGalerie, Galerie oder des (Bild)-Wechsels. **Probieren Sie es einfach mal aus.** 

Seien Sie **vorsichtig** mit dem Button **Reihenfolge ändern,** das klappt nur einmal (wohl Fehler vom Programm).

Wenn Sie die neue Reihenfolge gespeichert haben, dürfen Sie Ihre Seite **nicht ein weiteres Mal speichern**, weil sonst die Bilder wieder in der Reihenfolge des Hochladens dargestellt werden. (Hier müssten Sie dann alle Bilder löschen und neu hochladen, um dies zu ändern, wäre ärgerlich)